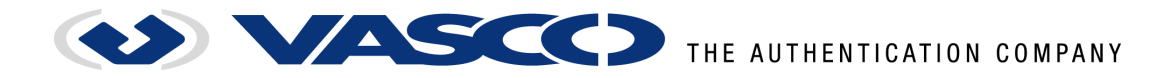

# **Installation Note**

## **VASCO DIGIPASS CCID Filter Driver**

Date of Issue: 15-11-2013 Version: 2.1

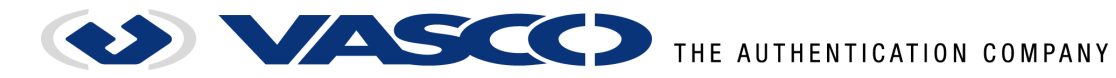

## Disclaimer of Warranties and Limitation of Liabilities

All information contained in this document is provided 'as is'; VASCO Data Security assumes no responsibility for its accuracy and/or completeness.

In no event will VASCO Data Security be liable for damages arising directly or indirectly from any use of the information contained in this document.

## Copyright

VASCO Data Security 2013. All rights reserved.

No part of this publication may be reproduced, stored in a retrieval system, or transmitted, in any form or by any means, electronic, mechanical, photocopying, recording, or otherwise, without the prior written permission of VASCO Data Security.

## **Trademarks**

DIGIPASS and VACMAN are trademarks of VASCO Data Security. All other trademarks referenced are trademarks of their respective owners.

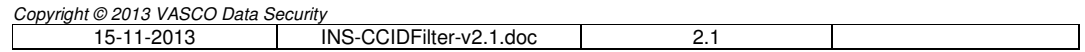

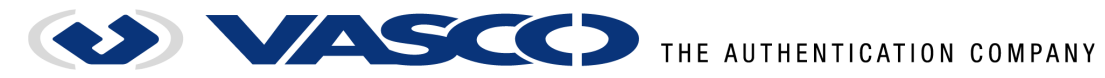

## **Contents**

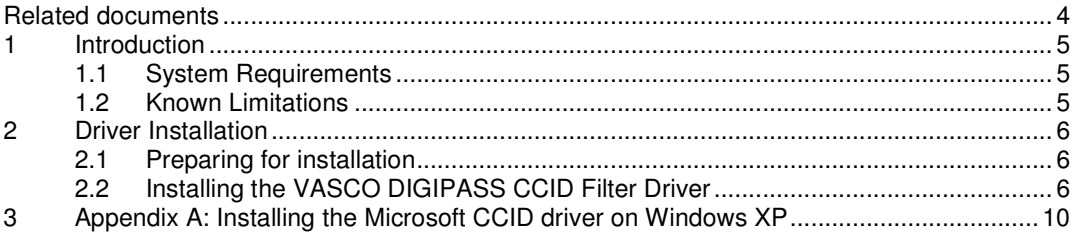

## Table of Figures

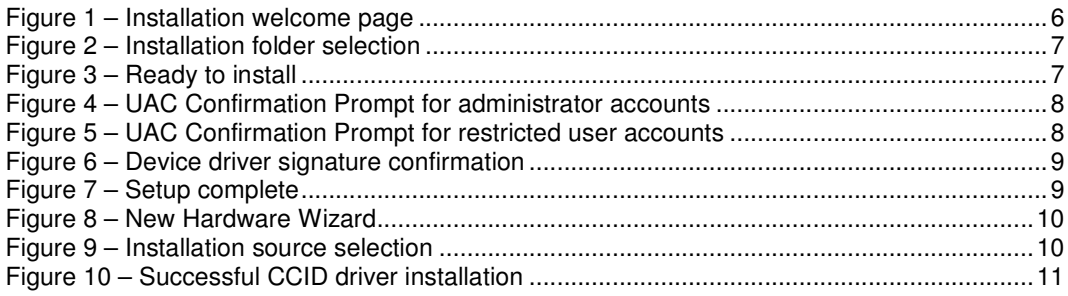

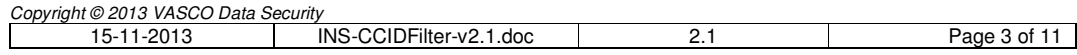

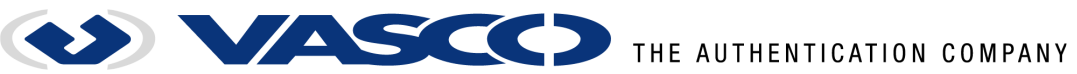

## **Related documents**

The following documents are referred to within this document and are considered to be included portions of this document. In those cases where this document differs from a document referenced here, this document takes precedence.

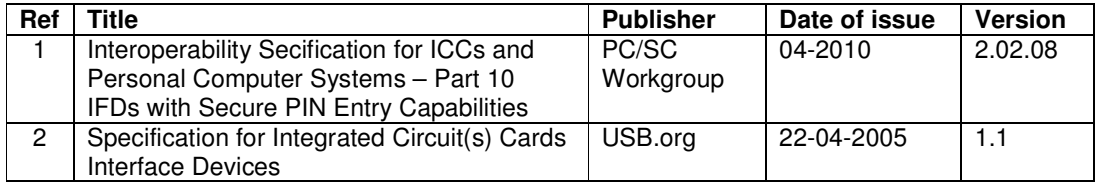

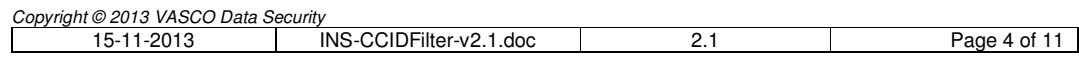

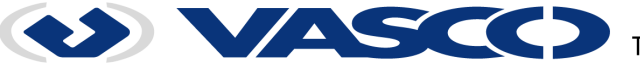

### **1 Introduction**

In order to standardize interaction with secure card readers (card readers facilitating secure PIN entry), the PC/SC 2.0 standard [1] defines a set of features and control codes that can be used to interact with the reader directly through I/O control commands.

The Microsoft USB CCID class driver used by VASCO secure card readers however discard these I/O control commands rather than forwarding them to the CCID equivalents (as defined in [2]), effectively hiding any provided secure reader functionality from PC/SC 2.0 enabled software.

The VASCO DIGIPASS CCID filter driver circumvents this shortcoming by filtering I/O control commands before they are processed by the driver itself. This approach allows the filter driver to "re-map" the control commands to APDU calls that can be interpreted by the VASCO DIGIPASS card reader.

The following commands and features as defined by [1] are forwarded by the VASCO DIGIPASS CCID filter driver:

- 
- GET\_FEATURE\_REQUEST see [1] paragraph 2.2<br>FEATURE IFD PIN PROPERTIES see [1] paragraph 2.6.8 FEATURE IFD PIN PROPERTIES
- FEATURE\_VERIFY\_PIN\_DIRECT see [1] paragraph 2.6.4
- FEATURE\_MODIFY\_PIN\_DIRECT see [1] paragraph 2.6.4

- 
- 
- 

#### **PLEASE NOTE:**

Screen shots in this manual may show specific readers such as the VASCO DIGIPASS 865; installation steps are however applicable to all supported readers.

#### **1.1 System Requirements**

The following hard- and software is required for using the VASCO DIGIPASS CCID filter driver:

- Microsoft Windows XP (32 bit only), Microsoft Windows Vista, Windows 7, Windows 8 or Windows 8.1 (32 or 64 bit).
- Microsoft USB CCID driver:
- VASCO DIGIPASS 855, 865, 870 or 920 card reader.

#### **1.2 Known Limitations**

• Installation of the VASCO DIGIPASS CCID filter driver requires the Microsoft USB CCID driver to be present on the system.

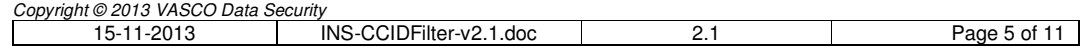

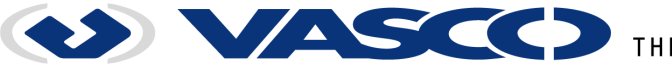

## **2 Driver Installation**

#### **2.1 Preparing for installation**

The VASCO DIGIPASS CCID Filter Driver requires the Microsoft CCID driver to be installed on the system. Connect your VASCO DIGIPASS reader to initiate the installation process; once the reader is set up with the Microsoft USB CCID driver, you can install the filter driver as described in the next paragraph.

**Note for Windows XP users:** Installation of the Microsoft CCID driver on Windows XP requires access to Windows Update. Before installing, make sure that you have a working internet connection. A detailed overview of the CCID driver installation procedure can be found in Appendix A.

#### **2.2 Installing the VASCO DIGIPASS CCID Filter Driver**

Extract the downloaded files to a folder and run **setup.exe**. The installer will verify that the Microsoft CCID driver is present on your system and launch the installer best fitted for your Windows version.

**Note:** Windows may display additional warning messages if **setup.exe** is run from a network location.

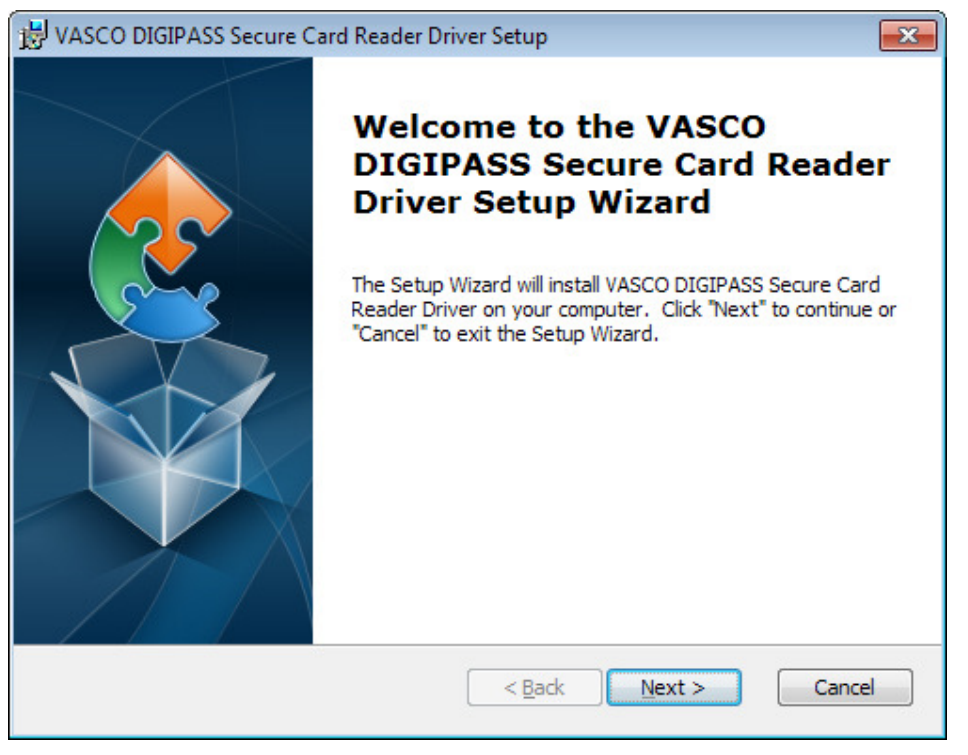

**Figure 1 – Installation welcome page** 

Click 'Next' in the welcome page to start the installation. Setup will now ask you where to install the filter driver files:

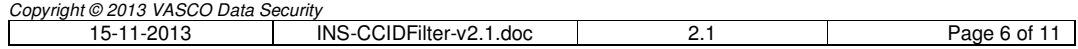

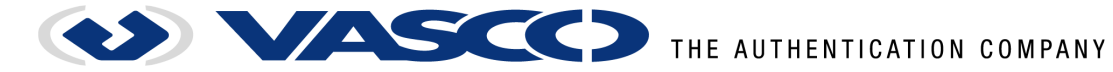

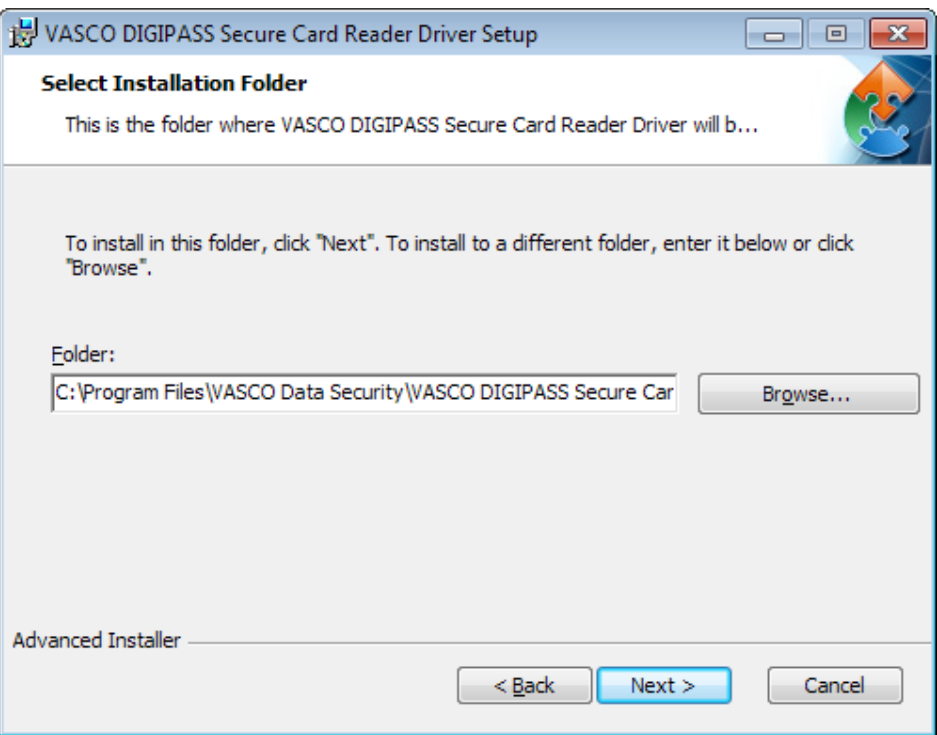

**Figure 2 – Installation folder selection** 

Click 'Browse' to select a specific location or 'Next' to accept the default suggestion and continue. Setup is now ready to install the filter driver:

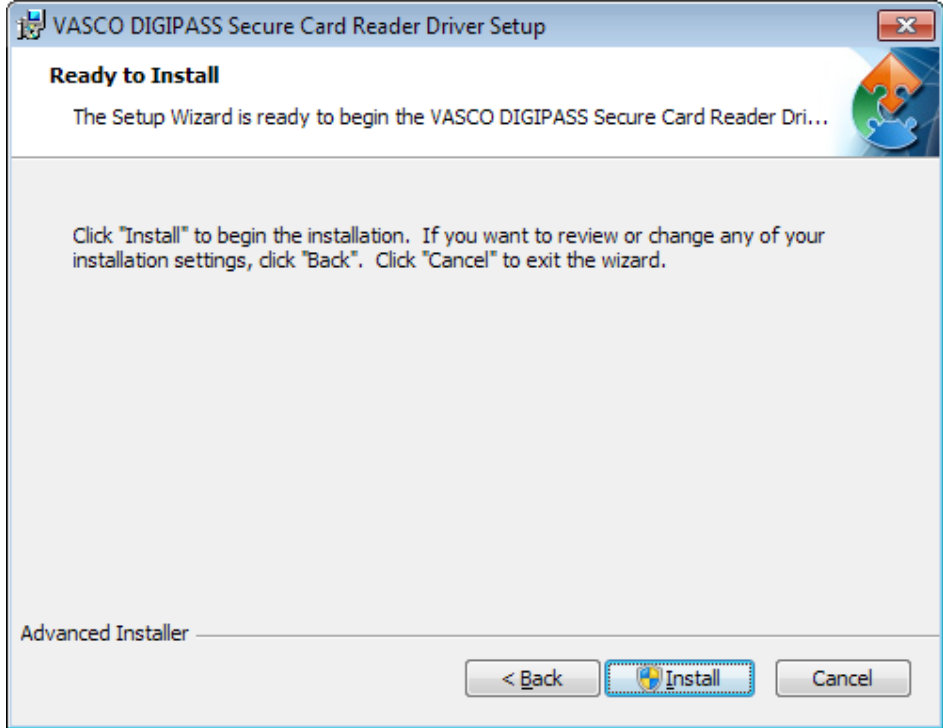

#### **Figure 3 – Ready to install**

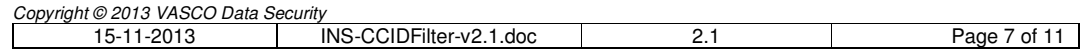

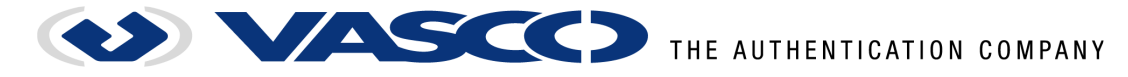

Click 'Install' to start the installation. Depending on your Windows version and user account type, you may be prompted to confirm installation and/or to provide administrator credentials:

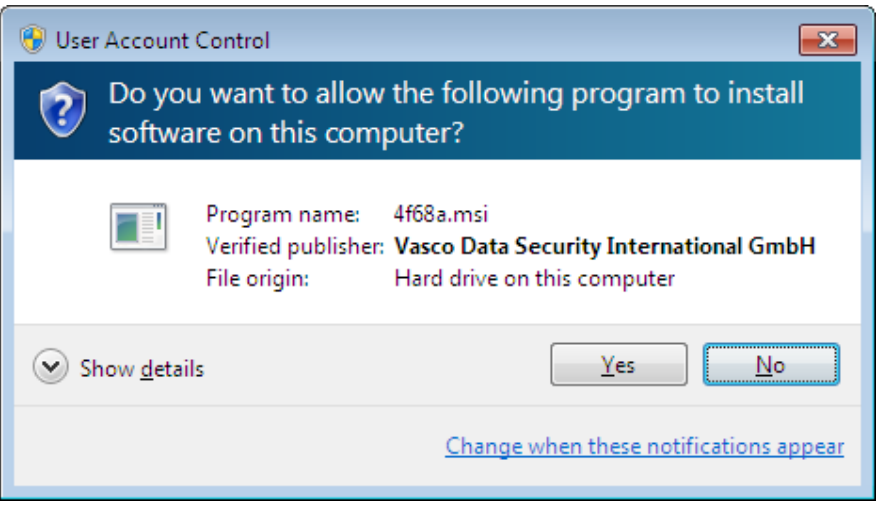

**Figure 4 – UAC Confirmation Prompt for administrator accounts** 

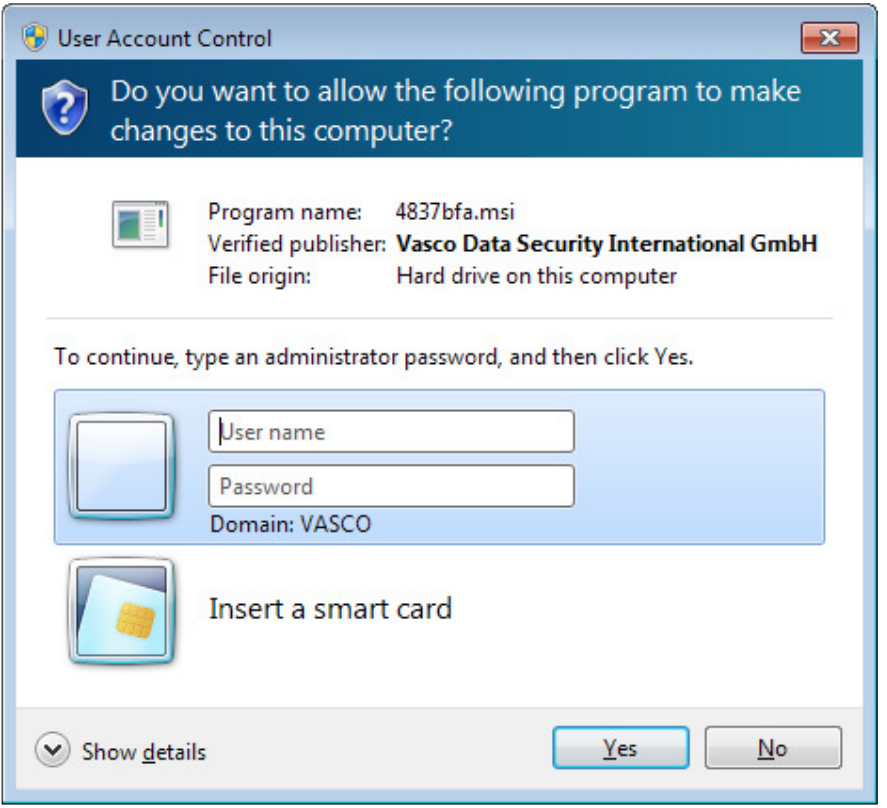

**Figure 5 – UAC Confirmation Prompt for restricted user accounts** 

Enter the requested administrator credentials if necessary, and click 'Yes' to continue.

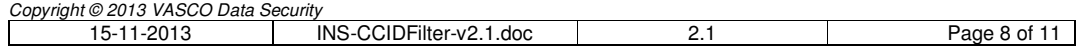

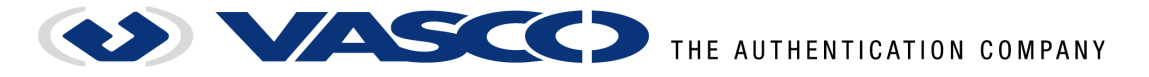

**Note:** On Windows 7 and 8 an additional window may be displayed to confirm the driver installation:

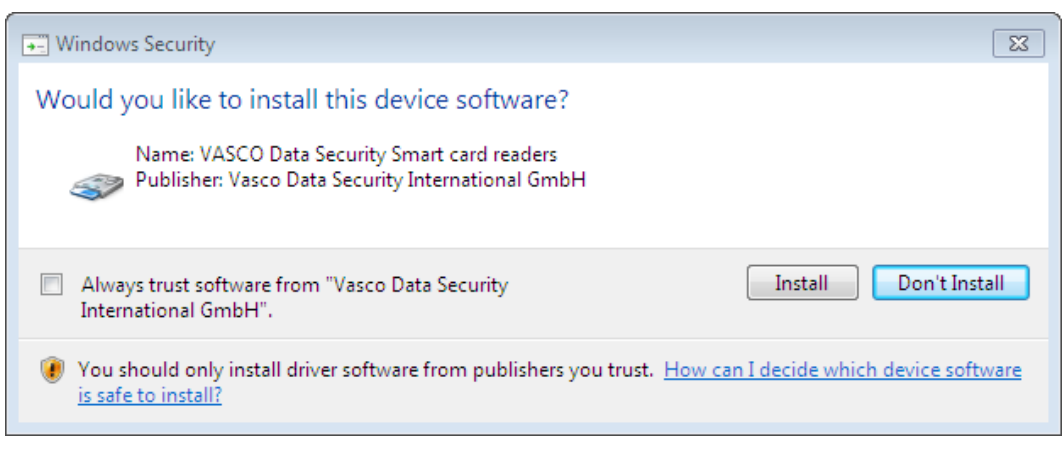

**Figure 6 – Device driver signature confirmation** 

Setup will now install the filter driver. After completion, click 'Finish' to close the installer.

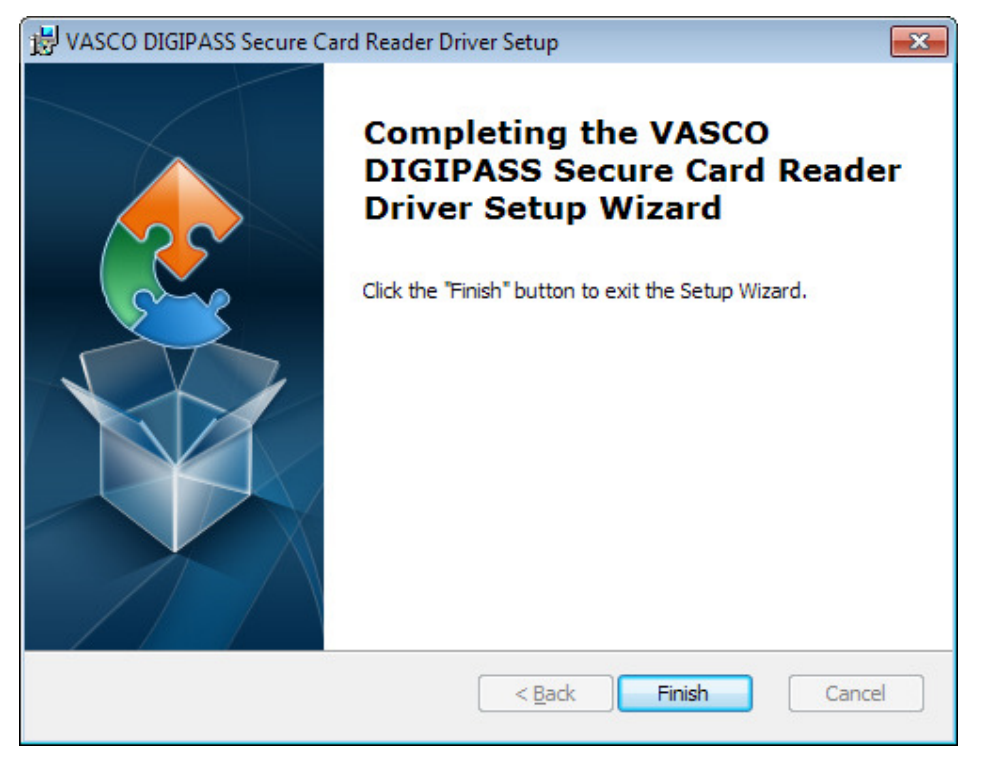

**Figure 7 – Setup complete** 

If so prompted, reboot the system to finalize installation. The VASCO DIGIPASS reader is now ready for use with PC/SC 2.0 enabled applications.

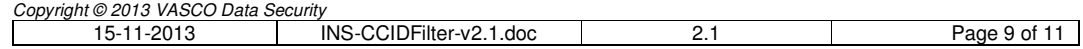

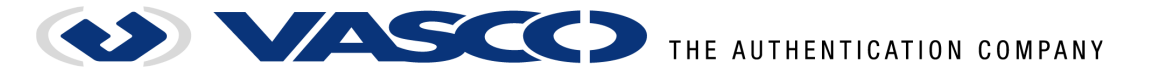

## **3 Appendix A: Installing the Microsoft CCID driver on Windows XP**

Connect the VASCO DIGIPASS reader and wait for the "Found New Hardware Wizard" dialog:

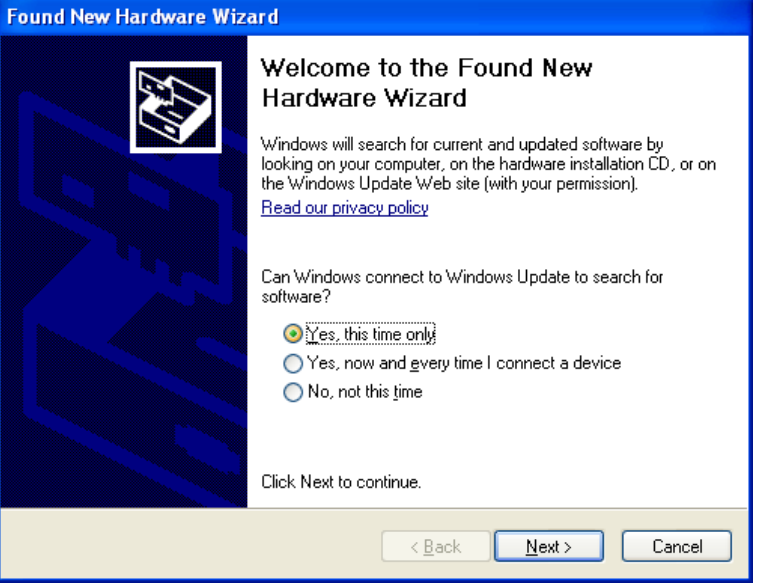

**Figure 8 – New Hardware Wizard** 

Make sure you have a working internet connection and select "Yes, this time only" for searching Windows Update:

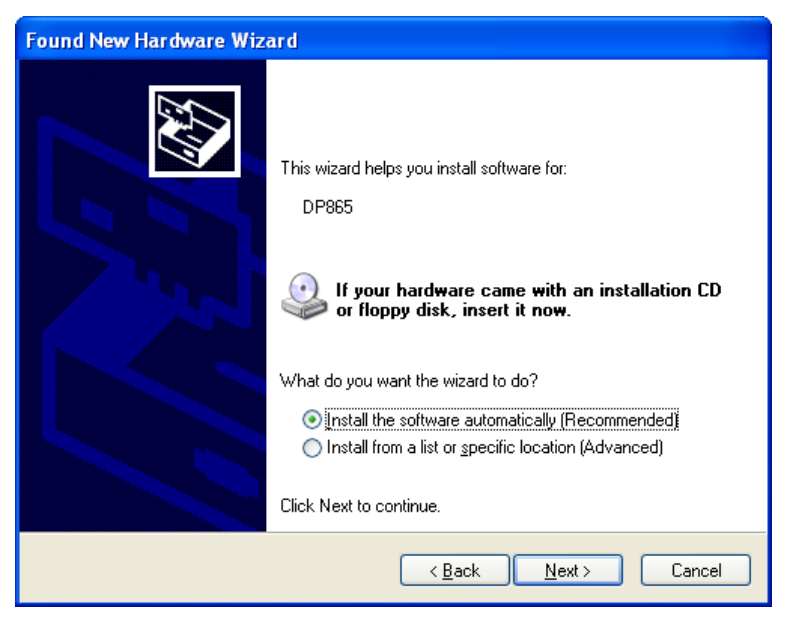

**Figure 9 – Installation source selection** 

Select "Install the software automatically (Recommended)".

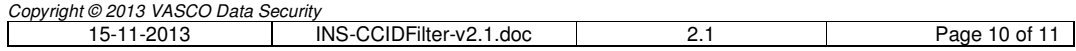

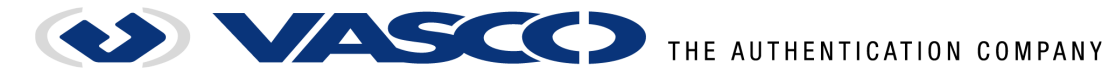

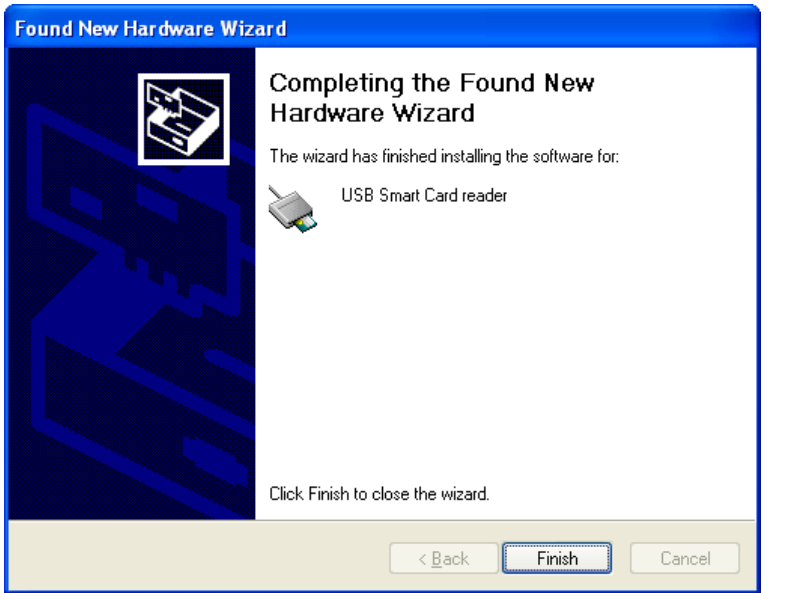

**Figure 10 – Successful CCID driver installation** 

The Microsoft CCID driver is now installed. The reader will be listed in the device manager as "USB Smart Card reader". You can open the Computer Management console by right-clicking "My Computer" in the Start menu and selecting the "Manage" menu option.

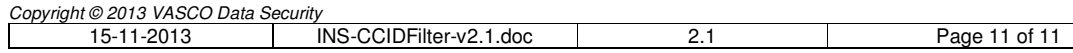